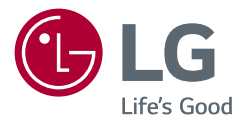

# *Manuel d'utilisation MONITEUR LED LCD (MONITEUR LED\*)*

*\* Les moniteurs LED de LG combinent un écran LCD et un rétroéclairage LED.*

*Veuillez lire attentivement ce manuel avant de mettre en service votre appareil et conservez-le afin de pouvoir vous y référer ultérieurement.*

*49WQ95C* 

*49WQ95X*

*49BQ95C*

*49WQ950G*

*www.lg.com Copyright © 2022 LG Electronics Inc. Tous droits réservés.*

# **SOMMAIRE**

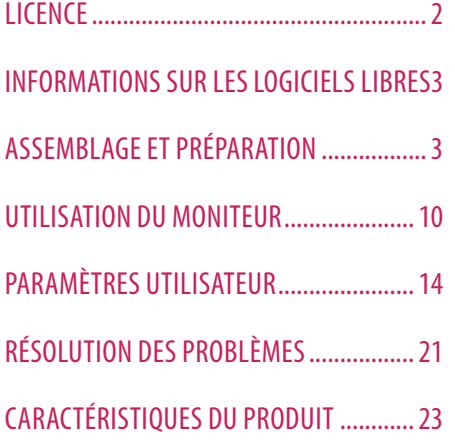

# **LICENCE**

Chaque modèle dispose de licences différentes. Consultez le site *www.lg.com* pour en savoir plus sur les licences.

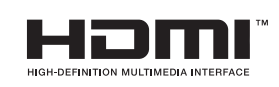

Les termes HDMI et High-Definition Multimedia Interface ainsi que le logo HDMI sont des marques commerciales ou des marques déposées de HDMI Licensing Administrator, Inc. aux États-Unis et dans d'autres pays.

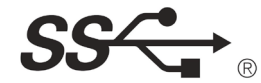

The SuperSpeed USB Trident logo is a registered trademark of USB Implementers Forum, Inc.

VESA, VESA logo, DisplayPort compliance logo and DisplayPort compliance logo for dual-mode source devices are all registered trademarks of the Video Electronics Standards Association.

\* USB Type-C™ and USB-C™ are trademarks of USB Implementers Forum.

# <span id="page-2-0"></span>**INFORMATIONS SUR LES LOGICIELS LIBRES**

Pour obtenir le code source sous les licences GPL, LGPL, MPL et autres licences de source ouverte qui ont l'obligation de divulguer le code source, qui est contenu dans ce produit, et pour accéder à toutes les conditions de licence mentionnées, aux avis de droits d'auteur et autres documents pertinents, veuillez visiter le site *http://opensource.lge.com*.

LG Electronics peut aussi vous fournir le code source sur CD-ROM moyennant le paiement des frais de distribution (support, envoi et manutention) sur simple demande adressée par e-mail à *opensource@lge.com*. Cette offre est valable pour toute personne recevant ces informations pendant une période de trois ans après notre dernière expédition de ce produit.

# **ASSEMBLAGE ET PRÉPARATION**

### **AVERTISSEMENT**

- Veillez à toujours utiliser des composants de la marque LG afin d'assurer la sécurité et les performances du produit.
- La garantie du produit ne couvre pas les dommages ou les blessures causés par l'utilisation de composants non certifiés.
- Nous vous recommandons d'utiliser les composants fournis.
- Les illustrations de ce document représentent les procédures standard ; elles peuvent donc différer de votre produit.
- Lors de l'assemblage du produit, n'appliquez pas de substances étrangères (huiles, lubrifiants, etc.) sur les vis. (Cela pourrait endommager le produit.)
- Évitez de trop serrer les vis. Vous risqueriez d'endommager le moniteur. Les dommages provoqués de cette manière ne sont pas couverts par la garantie du produit.
- Ne portez jamais le moniteur à l'envers en le tenant uniquement par la base du support. Cela pourrait provoquer la chute du moniteur et entraîner des blessures.
- Lorsque vous soulevez ou déplacez le moniteur, ne touchez pas à l'écran. Toute pression exercée sur l'écran du moniteur pourrait l'endommager.

### **AREMARQUE**

**Description du produit et des boutons**

- Les composants peuvent différer de l'illustration.
- Les informations et spécifications contenues dans ce manuel peuvent être modifiées sans préavis, dans le but d'améliorer les performances du produit.
- Pour l'achat d'accessoires en option, adressez-vous à un magasin de matériel électronique, rendez-vous sur un site d'achat en ligne ou contactez le revendeur auprès duquel vous avez acheté ce produit.
- Le cordon d'alimentation fourni peut différer selon les régions.

## **Pilotes et logiciels pris en charge**

Vous pouvez télécharger et installer la dernière version depuis le site Web LGE (*www.lg.com*).

- **Pilotes et logiciels** : **Pilote du moniteur** / **OnScreen Control** / **Dual Controller**
	- *-* Pilote du moniteur : Recommandé
	- *-* OnScreen Control : Recommandé
	- *-* Dual Controller : Facultatif

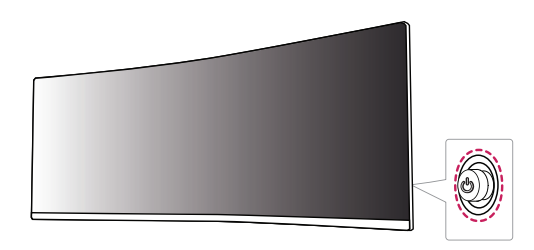

### *<u>AREMARQUE*</u>

• Le bouton du joystick se trouve à l'arrière du moniteur.

### **Comment utiliser le bouton du joystick**

Vous pouvez facilement contrôler les fonctions du moniteur en appuyant sur le bouton du joystick ou en le déplaçant vers la gauche/droite/haut/bas avec le doigt.

### **Fonctions de base**

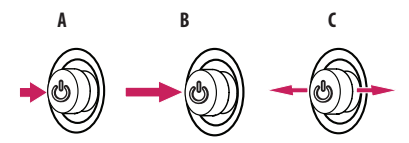

### **A**

Sous tension: Appuyez une fois sur le bouton du joystick pour allumer le moniteur.

### **B**

Hors tension: Appuyez de façon prolongée sur le bouton du joystick (plus de 3 secondes) pour éteindre le moniteur.

### **C**

Contrôle du volume: Vous pouvez régler le volume en déplaçant le bouton du joystick vers la gauche/droite.

# **FRANÇAIS** 5*FRANÇAIS*

## **Déplacer et soulever le moniteur**

Si vous souhaitez déplacer ou soulever le moniteur, suivez ces instructions pour éviter de le rayer ou de l'endommager afin d'assurer un déplacement sans danger, quelle que soit sa forme ou sa taille.

- Il est recommandé d'installer le moniteur dans sa boîte ou son emballage d'origine avant d'essayer de le déplacer.
- Avant de déplacer ou de soulever le moniteur, débranchez le cordon d'alimentation et tous les autres câbles.
- Maintenez fermement le moniteur par le bas et le côté du cadre. Ne maintenez pas le panneau directement.
- Lorsque vous tenez le moniteur, orientez l'écran à l'opposé de vous pour éviter de le rayer.
- Lorsque vous transportez le moniteur, ne l'exposez pas à des secousses ou à des vibrations excessives.
- Lorsque vous déplacez le moniteur, maintenez-le à la verticale, ne le tournez jamais latéralement et ne l'inclinez pas sur le côté.

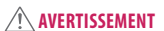

- Évitez autant que possible de toucher l'écran du moniteur.
- *-* Vous risqueriez d'endommager l'écran ou certains pixels qui permettent de composer l'image.

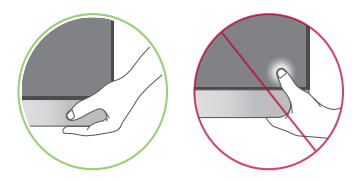

• Si vous utilisez le panneau du moniteur sans la base du support, le bouton du joystick pourrait rendre le moniteur instable ou le faire tomber, ce qui pourrait endommager le moniteur ou vous blesser. Cela pourrait également entraîner des dysfonctionnements du bouton du joystick.

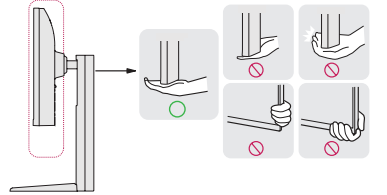

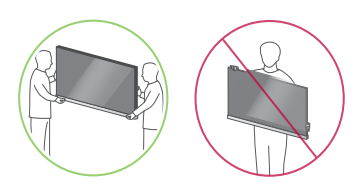

### **Installation sur un bureau**

• Soulevez le moniteur et placez-le sur le bureau en position verticale. Laissez une distance d'au moins 100 mm entre le moniteur et le mur pour assurer une ventilation correcte.

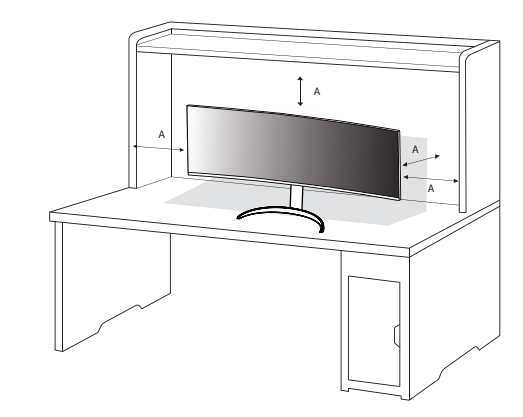

A : 100 mm

### **AVERTISSEMENT**

- Débranchez toujours le cordon d'alimentation avant de déplacer ou d'installer le moniteur. Le non-respect de cette consigne peut provoquer une électrocution.
- Assurez-vous d'utiliser le cordon d'alimentation fourni avec le produit et de le connecter sur une prise murale mise à la terre.
- Si vous avez besoin d'un nouveau cordon d'alimentation, contactez votre revendeur local ou le distributeur le plus proche.

### **Réglage de la hauteur du support**

- 1 Placez le moniteur monté sur la base du support en position verticale.
- 2 Tenez fermement le moniteur à deux mains et réglez la hauteur.
- 3 La hauteur est réglable jusqu'à 110,0 mm.

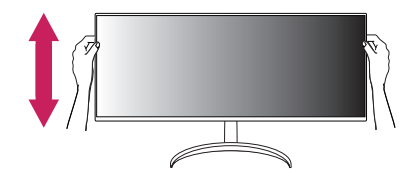

### **A** AVERTISSEMENT

• Lors du réglage de la hauteur de l'écran, ne posez pas votre main sur le socle afin d'éviter de vous blesser aux doigts.

**FRANÇAIS** 

# **FRANÇAIS** 7*FRANÇAIS*

### **Réglage de l'inclinaison**

1 Placez le moniteur monté sur la base du support en position verticale.

2 Modifiez l'inclinaison de l'écran.

L'inclinaison de l'écran peut être modifiée de -5 ° à 20° vers l'avant ou l'arrière pour bénéficier d'un confort visuel optimal.

### **A** AVERTISSEMENT

- Pour éviter de vous blesser les doigts lors du réglage de l'inclinaison de l'écran, ne posez pas votre main sur la partie inférieure du cadre du moniteur, comme le montre l'illustration ci-dessous.
- Veillez à ne pas poser les doigts ou appuyer sur la surface de l'écran lorsque vous modifiez l'inclinaison du moniteur.

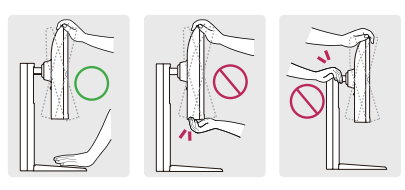

### **A** REMARQUE

• Pivotez de 15 degrés vers la gauche ou vers la droite et ajustez l'inclinaison du moniteur selon vos préférences.

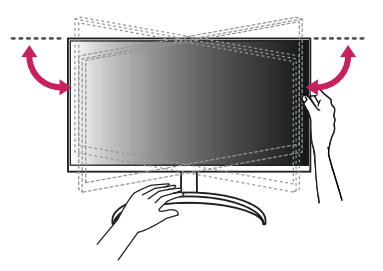

### **Utilisation du verrou Kensington**

Le connecteur du système de sécurité Kensington est situé à l'arrière du moniteur.

Pour plus d'informations sur l'installation et l'utilisation de ce système de sécurité, consultez le guide de l'utilisateur du verrou Kensington ou rendez-vous sur le site Web *http://www.kensington.com*. Reliez votre moniteur à un bureau à l'aide du câble du système de sécurité Kensington.

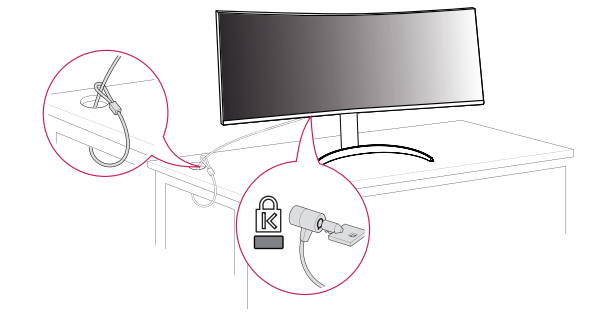

### **A** REMARQUE

• Le système de sécurité Kensington est livré en option. Les accessoires en option sont disponibles à la vente dans la plupart des magasins d'électronique.

### **Installation du support mural**

Ce moniteur présente les caractéristiques nécessaires pour l'ajout d'un support mural ou d'autres périphériques compatibles.

### *<u>AREMARQUE*</del></u>

- Le support mural est vendu séparément.
- Pour plus d'informations sur l'installation, consultez le guide d'installation du support mural.
- Veillez à ne pas exercer une pression excessive lors du montage du support mural, cela pourrait endommager l'écran du moniteur.
- Effectuez la procédure de fixation à l'envers pour retirer le support avant d'installer le moniteur sur un support mural.

### **Installation au mur**

Installez le moniteur à une distance d'au moins 100 mm du mur et laissez environ 100 mm d'espace de chaque côté du moniteur pour garantir une ventilation correcte. Pour obtenir des instructions d'installation détaillées, demandez conseil à votre revendeur local. Si vous souhaitez installer un support mural pivotant, consultez le manuel qui s'y rapporte.

Pour installer le moniteur à un mur, fixez un support de fixation murale (disponible en option) à l'arrière du moniteur.

Assurez-vous que le support mural est correctement fixé au moniteur et au mur.

- *-* Support pour fixation murale (mm) : 100 x 100
- *-* Vis standard: M4 x L10
- *-* Nombre de vis : 4

### **A** REMARQUE

- Une vis non conforme à la norme VESA peut endommager le produit et provoquer la chute du moniteur. LG Electronics n'est pas responsable des accidents liés à l'utilisation de vis non standard.
- Le kit d'installation du support mural contient le guide d'installation, ainsi que tous les éléments nécessaires.
- Le support mural est disponible en option. Pour vous procurer des accessoires en option, contactez votre revendeur.
- La longueur des vis peut varier en fonction du support mural. L'utilisation de vis plus longues que la norme pourrait endommager l'intérieur du produit.
- Pour plus d'informations, consultez le guide de l'utilisateur du support de fixation murale.

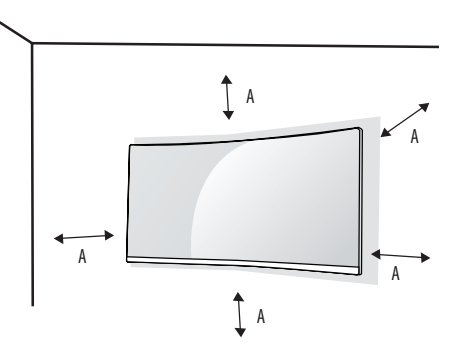

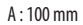

# **FRANÇAIS** 9*FRANÇAIS*

### **AVERTISSEMENT**

- Débranchez toujours le cordon d'alimentation avant de déplacer ou d'installer le moniteur, pour éviter tout risque d'électrocution.
- L'installation du moniteur au plafond ou sur un mur incliné est fortement déconseillée. Le moniteur risque de tomber et de provoquer des blessures. Utilisez un support mural agréé par LG et contactez votre revendeur local ou une personne qualifiée.
- Pour éviter toute blessure, cet appareil doit être correctement fixé au mur conformément aux instructions d'installation.
- Évitez de trop serrer les vis. Vous risqueriez d'endommager le moniteur. Les dommages provoqués de cette manière ne sont pas couverts par la garantie du produit.
- Utilisez un support mural et des vis conformes aux normes VESA. Les dommages résultant de l'utilisation ou de la mauvaise utilisation de composants non appropriés ne sont pas couverts par la garantie du produit.
- Mesurées depuis l'arrière du moniteur, la longueur des vis ne doit pas excéder 8 mm.

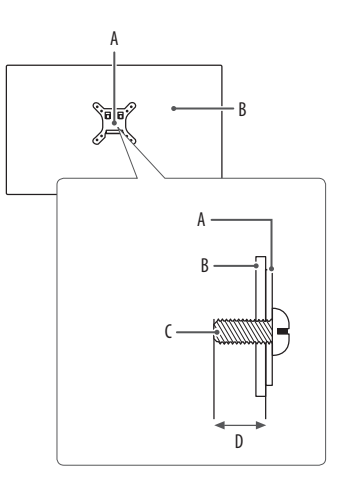

A : Support mural B : Arrière du moniteur C : Vis standard D : 8 mm max.

# <span id="page-9-0"></span>**UTILISATION DU MONITEUR**

• Les illustrations présentées dans ce manuel peuvent différer de votre produit.

Appuyez sur le bouton du joystick, allez dans [Paramètres]  $\longrightarrow$  [Source d'entrée], puis sélectionnez l'option d'entrée.

### **AVERTISSEMENT**

- Si vous utilisez des câbles génériques non certifiés par LG, l'écran risque de ne rien afficher ou de subir des bruits de l'image.
- N'appuyez pas sur l'écran de façon prolongée. Vous risqueriez de déformer l'image.
- Évitez d'afficher une image fixe à l'écran pendant une période prolongée. Cela risque de provoquer une image rémanente. Configurez si possible un écran de veille sur le PC.
- Branchez le cordon d'alimentation à une multiprise (3 fiches) reliée à la terre ou à une prise murale mise à la terre.
- Si vous allumez le moniteur dans une pièce à basse température, un scintillement peut se produire. Ce phénomène est tout à fait normal.
- Des points rouges, verts ou bleus peuvent apparaître sur l'écran. Ce phénomène est tout à fait normal.

# **Connexion à un PC**

- Ce moniteur est compatible avec la fonction \*Plug and Play.
- \* Plug and Play : Fonction permettant d'ajouter un périphérique à un ordinateur sans devoir procéder à une reconfiguration ou installer manuellement des pilotes.

### **Connexion HDMI**

Permet de transmettre les signaux vidéo et audio numériques de votre ordinateur au moniteur.

### **AVERTISSEMENT**

- L'utilisation d'un câble DVI à HDMI/ DP (DisplayPort) à HDMI peut présenter des problèmes de compatibilité.
- Utilisez un câble certifié sur lequel est apposé le logo HDMI. Si vous utilisez un câble non certifié HDMI, l'écran peut ne pas s'afficher ou une erreur de connexion peut survenir.
- Types de câbles HDMI recommandés
	- Câble HDMI<sup>®</sup>/<sup>™</sup> ultra haute vitesse
	- *-* Câble HDMI® / TM ultra haute vitesse avec Ethernet

# **FRANÇAIS** 11*FRANÇAIS*

### **Connexion DisplayPort**

Permet de transmettre les signaux vidéo et audio numériques de votre ordinateur au moniteur.

### *<u>AREMARQUE*</u>

- Il se peut qu'il n'y ait aucune sortie vidéo ou audio selon la version DP (DisplayPort) de votre PC.
- Si vous utilisez une carte graphique de sortie Mini DisplayPort, utilisez un câble Mini DP vers DP (Mini DisplayPort vers DisplayPort) ou un adaptateur prenant en charge DisplayPort1.4. (Vendu séparément)

### **Connexion USB-C**

Permet de transmettre les signaux vidéo et audio numériques de votre ordinateur au moniteur.

### **AREMARQUE**

- La PD (Puissance Délivrée), le mode alterné DP (DP via USB-C) et les données USB sont pris en charge via un port USB-C.
- Les fonctionnalités pourraient ne pas fonctionner correctement selon les spécifications du périphérique connecté et de l'environnement.
- Le port USB-C n'est pas destiné à alimenter l'écran mais l'ordinateur. Branchez le fil électrique pour alimenter le moniteur.

# **Connexion aux périphériques AV**

### **Connexion HDMI**

La connexion HDMI permet de transmettre des signaux numériques audio et vidéo de votre périphérique AV vers votre moniteur.

### **A** REMARQUE

- L'utilisation d'un câble DVI à HDMI/ DP (DisplayPort) à HDMI peut présenter des problèmes de compatibilité.
- Utilisez un câble certifié sur lequel est apposé le logo HDMI. Si vous utilisez un câble non certifié HDMI, l'écran peut ne pas s'afficher ou une erreur de connexion peut survenir.
- Types de câbles HDMI recommandés
- *-* Câble HDMI® / TM ultra haute vitesse
- *-* Câble HDMI® / TM ultra haute vitesse avec Ethernet

## **Connecter un périphérique**

### **Connexion d'appareils USB**

Le port USB du produit fonctionne comme un concentrateur USB.

### *<u>AREMARQUE</u>*

- Il est recommandé d'installer toutes les mises à jour Windows pour un système Windows actualisé avant de vous connecter au produit et l'utiliser.
- Les périphériques sont vendus séparément.
- Un clavier, une souris ou un périphérique de stockage USB peuvent être connectés au port USB.
- La vitesse de chargement peut varier selon l'appareil.

### **AVERTISSEMENT**

Consignes relatives à l'utilisation d'un périphérique USB

- Les périphériques de stockage USB dotés d'un programme de détection automatique ou de leur propre pilote peuvent ne pas être pris en charge.
- Certains périphériques USB peuvent ne pas être pris en charge ou ne pas fonctionner correctement.
- Nous vous conseillons d'utiliser un concentrateur ou un disque dur USB doté d'une alimentation externe. (Si l'alimentation électrique n'est pas adaptée, le périphérique de stockage USB risque de ne pas être détecté correctement.)
- Si un périphérique USB de plus de 40 mm est connecté au port USB latéral, vous risquez d'endommager le moniteur en le manipulant. Connectez-le au port USB situé à l'arrière.

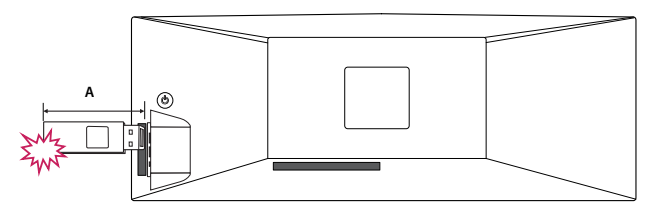

A : 40 mm

### **Branchement du casque**

Connecter un périphérique au moniteur via le port pour casque.

### **REMARQUE**

- Les périphériques sont vendus séparément.
- Selon les paramètres audio de l'ordinateur et du périphérique externe, les fonctionnalités du casque et des haut-parleurs peuvent être limitées.
- L'utilisation de prises d'oreillette Angulaires peut provoquer des problèmes lors de la connexion d'un autre périphérique externe au moniteur. Il est donc conseillé d'utiliser des prises d'oreillette Droites.

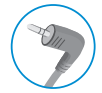

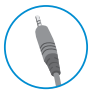

Angulaires Droites

(Recommandé)

# <span id="page-13-0"></span>**PARAMÈTRES UTILISATEUR**

### **CD** REMARQUE

• L'affichage à l'écran de votre moniteur peut être légèrement différent de ce qui est indiqué sur ce manuel.

## **Activation du menu principal**

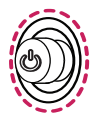

1 Appuyez sur le bouton du joystick situé à l'arrière du moniteur.

2 Déplacez le joystick vers le haut/bas et vers la gauche/droite pour régler les options.

3 Appuyez une nouvelle fois sur le bouton du joystick pour sortir du menu principal.

### **Bouton du joystick**

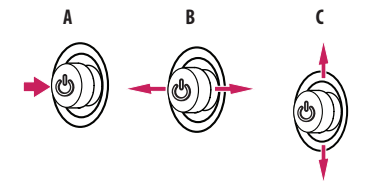

### **A**

- Menu principal désactivé : Permet d'activer le menu principal.
- Menu principal activé : Permet de sortir du menu principal. (Maintenez le bouton enfoncé pendant plus de 3 secondes pour éteindre le moniteur. Vous pouvez éteindre le moniteur de cette façon à n'importe quel moment, même lorsque l'affichage écran est activé.)

### **B**

- Menu principal désactivé : Règle le niveau du volume du moniteur.  $(\blacktriangleleft, \blacktriangleright)$
- Menu principal activé : Permet d'accéder aux fonctions [Source d'entrée]. (< /> /> Permet d'accéder à la fonction [Paramètres]. ( $\blacktriangleright$ )

### **C**

- Menu principal désactivé : Affiche les informations sur la source d'entrée actuelle. ( $\blacktriangle, \blacktriangledown$ )
- Menu principal activé : Permet d'éteindre le moniteur. ( $\blacktriangle$ ) / Permet d'accéder à la fonction [Mode Image]. ( $\blacktriangledown$ )

### **Fonctions du menu principal**

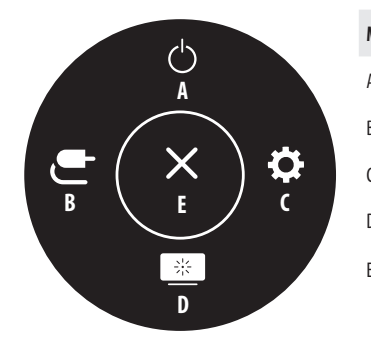

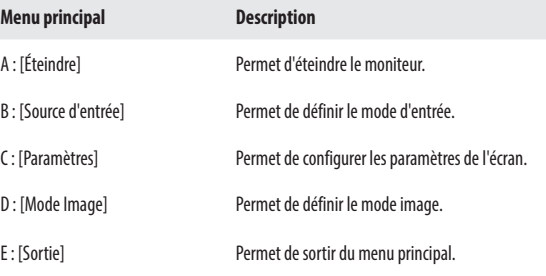

### **Paramètres du menu**

- 1 Pour consulter le menu OSD, appuyez sur le bouton du joystick à l'arrière du moniteur, puis entrez dans [Paramètres].
- 2 Déplacez le joystick vers le haut/bas et vers la gauche/droite pour régler les options.
- 3 Pour retourner au menu supérieur ou régler d'autres éléments du menu, déplacez le joystick vers **(a**) u appuyez dessus (( $\mathcal{O}_3$ ).
- 4 Si vous souhaitez sortir du menu OSD, déplacez le joystick vers **in**usqu'à ce que vous soyez sorti.

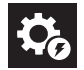

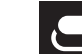

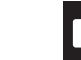

 $z_{i\tilde{\gamma}}^{0\tilde{\gamma}}$ 

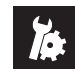

[Configuration Rapide] [Source d'entrée] [Image] [Général]

### **REMARQUE**

- **O**: Activé
- $\cdot$   $\bullet$ : Éteint

### **[Configuration Rapide]**

### **[Paramètres] -> [Configuration Rapide]**

- [Luminosité]: Permet de régler la luminosité de l'écran.
- [Luminosité automatique]: Optimise la luminosité automatiquement pour l'éclairement de l'environnement.
- [Contraste]: Permet de régler le contraste à l'écran.
- [Volume]: Permet de régler le niveau du volume.
	- Vous pouvez activer le mode [Sourdine] / [Arrêt sourdine] en déplaçant le bouton du joystick sur  $\blacktriangledown$  dans le menu [Volume].
- [Températ.]: Définissez votre propre température de couleur.
	- *-* [Utilis.]: L'utilisateur peut personnaliser la couleur rouge, verte et bleue.
	- *-* [Chaud]: Permet d'ajouter du rouge à la couleur de l'écran.
	- *-* [Moyen]: Permet de définir la couleur de l'écran à mi-chemin entre le rouge et le bleu.
	- *-* [Froid]: Permet d'ajouter du bleu à la couleur de l'écran.
	- *-* [Manuel] : L'utilisateur peut régler la température de couleur.
- [PBP / PIP]: Permet de sélectionner plusieurs combinaisons PBP ou PIP.
- [Sélection USB]: Sélectionnez le port de connexion du câble USB en amont afin d'utiliser le moyeu USB du moniteur.

### **[Source d'entrée]**

### **[Paramètres] [Source d'entrée]**

- [Liste des entrées]: Permet de sélectionner le mode d'entrée.
- [Format d'image]: Permet de régler le format d'affichage. À la résolution recommandée, l'affichage peut être identique pour les options [Full Wide], [Original] et [Signal original].
	- *-* [Full Wide]: Permet d'afficher la vidéo en grand écran, quelle que soit l'entrée du signal vidéo.
	- *-* [Original]: Permet d'afficher la vidéo en fonction du format d'affichage de l'entrée du signal vidéo.
	- *-* [Signal original]: Le format d'affichage de l'image d'origine est conservé.
	- *-* [Cinema 1]: Agrandit l'écran au format 32:9.
	- *-* [Cinema 2]: Agrandit l'écran au format 32:9, y compris la bande noire inférieure dédiée aux sous-titres.
- [PBP / PIP]: Permet de sélectionner plusieurs combinaisons PBP ou PIP.

### **[PBP / PIP]**

• [Liste des entrées]: Permet d'afficher les écrans de l'entrée principale et de l'entrée secondaire

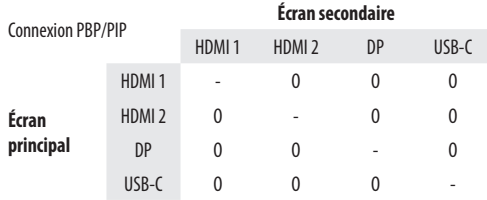

- [Format d'image]: Permet de régler le format d'affichage.
	- *-* [Full Wide]: Permet d'afficher la vidéo en l'ajustant à la taille de l'écran PBP / PIP quelle que soit la source d'entrée du signal vidéo.
- *-* [Original]: Permet d'afficher la vidéo au même format d'image que la source d'entrée du signal vidéo sur l'écran PBP / PIP.
- [PBP / PIP]: Permet de sélectionner plusieurs combinaisons PBP ou PIP.
- [PIP Taille]: Permet de régler la taille de la fenêtre PIP Second. ([Grand] / [Petit])
- [Position PIP]: réglez la position de la sous-fenêtre de PIP. (Coin inf. Droit / Coin inf. Gauche / Coin sup. Gauche / Coin sup. Droit)
- [Changer l'écran principal/secondaire]: Permet de basculer entre l'écran principal et l'écran secondaire en mode [PBP / PIP].
- [Changer le son principal/secondaire]: Permet de basculer entre l'audio de l'écran principal et celui de l'écran secondaire en mode [PBP / PIP].
- [Commutateur KVM]: Sélectionnez le port de connexion du câble USB en amont afin d'utiliser le moyeu USB du moniteur.

### **AREMARQUE**

*-* Si vous n'utilisez pas la fonction [PBP / PIP], les options [PIP Taille], [Position PIP], [Changer l'écran principal/secondaire], [Changer le son principal/secondaire] et [Commutateur KVM] sont désactivées.

### **[Image]**

**[Paramètres]**  $\longrightarrow$  [Image]  $\longrightarrow$  [Mode Image]

### *<u>AREMARQUE*</u>

*-* Le [Mode Image] pouvant être défini dépend du signal d'entrée.

### **[Mode Image] sur signal SDR (non HDR)**

- [Perso.]: Permet à l'utilisateur de régler chaque élément. Le mode couleur du menu principal peut être ajusté.
- [Vive]: Permet d'optimiser l'écran pour l'environnement local en augmentant le contraste, la luminosité et la netteté.
- [Effet HDR]: Permet d'optimiser l'écran pour l'imagerie à grande gamme dynamique.
- [Lecture]: Permet de régler l'écran de façon optimale pour lire des documents. Vous pouvez éclaircir l'écran dans le menu OSD.
- [Cinema]: Permet de régler l'écran de façon optimale pour améliorer les effets visuels d'une vidéo.
- [sRGB]: Espace couleur standard RGB pour le moniteur et l'imprimante.
- [DCI-P3]: Permet de regarder des vidéos numériques.
- [FPS]: Ce mode est optimisé pour les jeux FPS.
- [RTS]: Ce mode est optimisé pour les jeux RTS.
- [Perception des couleurs]: Ce mode est destiné aux utilisateurs qui ne peuvent pas faire la distinction entre le rouge et le vert. Il permet aux utilisateurs ayant une perception des couleurs défaillante de distinguer aisément les deux couleurs.

### **A** REMARQUE

*-* Si l'option [Mode Image] est définie sur une entrée DP (DisplayPort), l'écran peut scintiller ou la résolution de votre PC peut être réduite.

### **[Mode Image] sur signal HDR**

- [Perso.]: Permet à l'utilisateur de régler chaque élément.
- [Vive]: Permet d'optimiser l'écran pour les couleurs HDR vives.
- [Cinema]: Permet d'optimiser l'écran pour les vidéos HDR.
- [FPS]: Ce mode est optimisé pour les jeux FPS.
- [RTS]: Ce mode est optimisé pour les jeux RTS.

### **A** REMARQUE

- *-* Le contenu HDR peut ne pas s'afficher correctement selon les paramètres du système d'exploitation Windows 10. Vérifiez si le HDR est activé ou désactivé dans les paramètres Windows.
- *-* Quand la fonction HDR est activée, l'affichage des caractères ou des images peut être de mauvaise qualité selon les performances de la carte graphique.
- *-* Quand la fonction HDR est activée, selon les performances de la carte graphique, l'écran peut scintiller ou se cisailler lorsque vous changez la source d'entrée du moniteur ou que vous allumez ou éteignez l'appareil.

### **[Paramètres]**  $\longrightarrow$  [Image]  $\longrightarrow$  [Aiuster Image]

- [Luminosité]: Permet de régler la luminosité de l'écran.
- [Luminosité automatique]: Optimise la luminosité automatiquement pour l'éclairement de l'environnement.
- [Contraste]: Permet de régler le contraste à l'écran.
- [Netteté]: Permet de régler la netteté de l'écran.
- [SUPER RESOLUTION+]: Cette fonction permet d'augmenter la netteté des images à basse résolution. Il n'est donc pas recommandé de l'utiliser pour du texte normal ou des icônes du bureau. Le non-respect de cette indication peut résulter en une haute netteté superflue.
- *-* [Haut]: Permet d'optimiser l'écran pour des images d'une grande netteté. Idéal pour les vidéos haute définition ou les jeux.
- *-* [Moyen]: Permet d'optimiser l'écran pour un visionnage optimal, avec des images au niveau moyen, entre les modes bas et haut.
- *-* [Bas]: Permet d'optimiser l'écran pour des images fluides et naturelles. Idéal pour les images fixes ou les images avec peu de mouvements.
- *-* [Off]: Permet d'afficher les paramètres standard. Permet de désactiver la fonction [SUPER RESOLUTION+].
- [Niveau Noir]: Permet de définir le niveau de décalage (pour le mode HDMI uniquement).
- *-* Décalage : cette valeur sert de référence pour un signal vidéo ; il s'agit de la couleur la plus sombre que le moniteur peut afficher.
- *-* [Haut]: Maintient le taux de contraste de l'écran actuel.
- *-* [Bas]: Réduit les niveaux de noirs et augmente les niveaux des blancs dans le taux de contraste de l'écran actuel.
- [Rétroéclairage dynamique]: Maximise le rapport de contraste en rendant les zones claires de l'écran plus claires et les zones sombres plus sombres.

Eteindre cette option peut augmenter la consommation d'énergie.

- *-* [Plus Rapide]: Règle la gradation locale sur plus rapide.
- *-* [Rapide]: Règle la gradation locale sur rapide.
- *-* [Normal]: Règle la gradation locale sur normale.
- *-* [Off]: Ne pas utiliser la fonction d'amélioration de gradation locale.
- [DFC]
- *-* [On]: Ajuste automatiquement la luminosité en fonction de l'écran.
- *-* [Off] : Permet de désactiver la fonction [DFC].

### **[Paramètres]**  $\longrightarrow$  [Image]  $\longrightarrow$  [Aiuster Jeu]

- [Temps de Réponse] : Permet de définir un temps de réponse pour les images affichées en fonction du mouvement de l'image à l'écran. Pour un environnement normal, il est recommandé d'utiliser le mode [Rapide]. S'il y a beaucoup de mouvements, il est recommandé d'utiliser le mode [Plus Rapide]. Le mode [Plus Rapide] peut générer des images rémanentes.
	- *-* [Plus Rapide] : Permet de définir un temps de réponse plus rapide.
	- *-* [Rapide] : Permet de définir un temps de réponse rapide.
	- *-* [Normal] : Permet de définir un temps de réponse normal.
	- *-* [Off] : Désactive la fonction d'amélioration du temps de réponse.
- [Adaptive-Sync]/[VRR]: Affiche des images naturelles et homogènes par la synchronisation de la fréquence verticale du signal d'entrée avec celle de la sortie. Veuillez noter que le scintillement de l'écran peut se produire par intermittence pour certains jeux.
- [Contrôle des noirs]: Contrôle la profondeur des noirs pour une meilleure visibilité dans les scènes sombres. Augmentez la valeur de [Contrôle des noirs] pour éclaircir les zones les plus sombres de l'écran et en distinguer tous les détails. (Vous pouvez facilement distinguer les objets sur les écrans de jeu sombres.) La réduction de la valeur de [Contrôle des noirs] assombrit les zones les plus claires et augmente le contraste dynamique à l'écran.
- [Crosshair]: Crosshair place une marque au centre de l'écran pour les jeux de tir à la première personne (FPS). Les utilisateurs peuvent choisir le Crosshair le plus adapté à leur environnement de jeu parmi quatre Crosshair différents.

### **NISE EN GARDE**

- [Adaptive-Sync]/[VRR]
- *-* Dans la source d'entrée HDMI, le nom du menu est affiché comme AMD FreeSync Tier certifié au lieu de Adaptive-Sync. (FreeSync / FreeSync Premium / FreeSync Premium Pro)
- *-* Interface prise en charge : DisplayPort (FreeSync), HDMI (FreeSync).
- *-* Carte graphique prise en charge : Une carte graphique prenant en charge FreeSync d'ADM est nécessaire.
- *-* Version prise en charge : Assurez-vous que la carte graphique est à jour avec la dernière version du pilote.
- *-* Pour en savoir plus et connaître les conditions requises, consultez le site Web AMD (*<www.amd.com>*).

# **FRANÇAIS** 19*FRANÇAIS*

### **[Paramètres]**  $\longrightarrow$  **[Image]**  $\longrightarrow$  **[Aiuster Couleur]**

- [Gamma]:
- *-* [Mode 1], [Mode 2], [Mode 3]: Plus la valeur gamma est élevée, plus l'image devient sombre. De même, plus la valeur gamma est basse, plus l'image s'éclaircit.
- *-* [Mode 4]: Si vous n'avez pas besoin de régler les paramètres gamma, sélectionnez [Mode 4].
- [Températ.]: Définissez votre propre température de couleur.
	- *-* [Utilis.]: L'utilisateur peut personnaliser la couleur rouge, verte et bleue.
	- *-* [Chaud]: Permet d'ajouter du rouge à la couleur de l'écran.
	- *-* [Moyen]: Permet de définir la couleur de l'écran à mi-chemin entre le rouge et le bleu.
	- *-* [Froid]: Permet d'ajouter du bleu à la couleur de l'écran.
	- *-* [Manuel] : L'utilisateur peut régler la température de couleur.
- [Rouge], [Vert], [Bleu]: Vous pouvez personnaliser les couleurs de l'affichage à l'aide des options [Rouge], [Vert] et [Bleu].
- [Six Couleurs]: Répond aux exigences de l'utilisateur pour les couleurs grâce au réglage du ton et de la saturation des six couleurs (rouge, vert, bleu, cyan, magenta, jaune) et à l'enregistrement de ces paramètres.
- *-* Teinte : Ajuste le ton de l'écran.
- *-* Saturation : Règle la saturation des couleurs de l'écran. Plus la valeur est faible, moins les couleurs sont saturées et lumineuses. Plus la valeur est élevée, plus les couleurs sont saturées et foncées.

### **[Paramètres] [Image] [Réinitialiser l'image]**

- [Voulez-vous réinitialiser les paramètres Image ?]:
- *-* [Non]: Permet d'annuler la sélection.
- *-* [Oui]: Permet de rétablir les paramètres par défaut.

### **[Général]**

### **[Paramètres] [Général]**

- [Langue]: Permet de définir la langue d'affichage du menu.
- [Sélection USB]: Sélectionnez le port de connexion du câble USB en amont afin d'utiliser le moyeu USB du moniteur.
- [SMART ENERGY SAVING]: Economise l'énergie par l'utilisation d'un algorithme de compensation de la luminance.
- *-* [Haut]: Permet d'économiser de l'énergie à l'aide de la fonction [SMART ENERGY SAVING] haute efficacité.
- *-* [Bas]: Permet d'économiser de l'énergie en utilisant la fonction basse efficacité [SMART ENERGY SAVING].
- *-* [Off]: Permet de désactiver la fonction.
- [Mode Economie d'énergie prolongée] : Quand la fonction [Mode Economie d'énergie prolongée] est réglée sur [On], la consommation d'énergie est minimisée lorsque le moniteur est en mode Veille.
- *-* [On]: Active la fonction [Mode Economie d'énergie prolongée].
- *-* [Off] : Désactive la fonction [Mode Economie d'énergie prolongée].
- [Veille Automatique] : Si le moniteur ne fonctionne pas pendant un certain temps, il se met automatiquement en mode veille.
- **FRANÇAIS** 20 *FRANÇAIS*
- [Version de compatibilité d'entrée] : Réglez la version de compatibilité d'entrée sur la même version que celle de l'appareil externe connecté.
- *-* En cas de DisplayPort (port d'affichage) et USB-C, réglez au 1.4 ou plus afin d'utiliser la fonction HDR.
- *-* En cas d'entrée HDMI, réglez au 2.1[AV] ou plus afin d'utiliser la fonction HDR.
- [Buzzer] : Cette fonction permet de configurer le son généré par Buzzer à la mise sous tension du moniteur.
- [Touche définie par l'utilisateur]: Vous pouvez personnaliser le menu principal afin de trouver facilement à votre menu préféré.
	- *-* [PBP / PIP]: Permet d'afficher les écrans pour deux modes de source d'entrée sur un moniteur.
	- *-* [Mode Image]: Permet de définir le mode image.
	- *-* [Commutateur KVM]: Sélectionnez le port de connexion du câble USB en amont afin d'utiliser le moyeu USB du moniteur.
- [OSD Verrouiller] : Cette fonction désactive la configuration et le réglage des menus.

Toutes les fonctionnalités sont désactivées sauf [Luminosité], [Luminosité automatique], [Contraste], [Volume] et [PBP / PIP] dans [Configuration Rapide], les menus de [Source d'entrée], et [OSD Verrouiller] et [Information] de [Général].

- [Information] : Les informations suivantes s'afficheront : [Temps d'utilisation total], [Résolution].
- [Réinitialise]: Permet de rétablir les paramètres par défaut.

## *<u>AREMARQUE*</u>

- [SMART ENERGY SAVING]
- *-* La valeur des données d'économie d'énergie peut varier en fonction du panneau et des fournisseurs du panneau.
- *-* Si vous définissez l'option [SMART ENERGY SAVING] sur [Haut] ou [Bas], la luminance du moniteur sera plus élevée ou plus faible en fonction de la source.
- [Version de compatibilité d'entrée]
	- *-* Lorsque le matériel connecté supporte 2.1 en HDMI, mais l'écran ou le son ne fonctionne pas correctement, réglez cette fonction en 2.1[AV].

# <span id="page-20-0"></span>**RÉSOLUTION DES PROBLÈMES**

### **Rien n'est affiché à l'écran.**

- Le cordon d'alimentation du moniteur est-il branché ?
- *-* Vérifiez que le cordon d'alimentation est correctement branché sur la prise secteur.
- Le message [Pas de Signal] s'affiche-t-il ?
	- *-* Ce message apparaît lorsque le câble de signal est déconnecté ou manquant entre le PC et le moniteur. Vérifiez le câble et reconnectez-le.
- Le message [Coupure] s'affiche-t-il ?
- Cela se produit lorsque les signaux émis par le PC (carte graphique) ne sont pas inclus dans la plage de fréquence horizontale ou verticale du moniteur. Reportez-vous à la section « Spécifications du produit » de ce manu pour définir la fréquence appropriée.

### **L'affichage est instable et tremble. / Les images affichées sur le moniteur laissent des traces d'ombre.**

- Avez-vous sélectionné la résolution appropriée ?
- Si vous avez sélectionné la résolution HDMI 1080i 60/50 Hz (interlacée), il est possible que l'écran scintille. Modifiez la résolution à 1080p ou réglez la résolution recommandée.
- *-* Si la résolution de la carte graphique n'est pas celle recommandée (optimale), le texte risque d'être flou, les images indistinctes, la zone d'affichage incomplète ou mal centrée.
- Les méthodes de réglage peuvent varier selon l'ordinateur ou le système d'exploitation et certaines résolutions peuvent être indisponibles selon les performances de la carte graphique. Si tel est le cas, contactez le fab de l'ordinateur ou de la carte graphique pour obtenir de l'aide.

### **Une image reste affichée sur l'écran.**

- L'image reste-t-elle visible même lorsque le moniteur est éteint ?
- *-* L'affichage d'une image fixe pendant une durée prolongée peut endommager l'écran et provoquer cette image rémanente.
- *-* Pour prolonger la durée de vie du moniteur, utilisez un économiseur d'écran.
- L'écran affiche-t-il des points ?
- Lorsque vous utilisez le moniteur, il est possible que des points pixellisés (rouges, verts, bleus, blancs ou noirs) apparaissent à l'écran. Ce phénomène est normal sur un écran LCD. Il ne s'agit pas d'une erreur et cela incidence sur les performances du moniteur.

### **Certaines fonctions sont désactivées.**

- Certaines des fonctions sont-elles indisponibles lorsque vous appuyez sur le bouton Menu ?
	- *-* L'affichage à l'écran est verrouillé. Désactivez la fonction [OSD Verrouiller] dans [Général].
- *-* Vérifiez les paramètres du PC et le signal d'entrée. (HDR, Pas de Signal)

### **Le message « Moniteur non reconnu, moniteur Plug and Play (VESA DDC) trouvé » s'affiche-t-il ?**

- Avez-vous installé le pilote d'affichage ?
- *-* Assurez-vous que vous installez le pilote d'affichage depuis notre site Web : *http://www.lg.com*.
- *-* Vérifiez que votre carte graphique prend en charge la fonction Plug and Play.

### **Aucun son en provenance du port de casque.**

- Les images affichées sont-elles sans son ?
- *-* Assurez-vous que les connexions du port casque sont effectuées correctement.
- *-* Essayez d'augmenter le volume avec le joystick.
- *-* Définissez la sortie audio du PC sur le moniteur que vous utilisez. (Les paramètres peuvent varier selon le système d'exploitation que vous utilisez.)

# **FRANÇAIS** 23*FRANÇAIS*

# <span id="page-22-0"></span>**CARACTÉRISTIQUES DU PRODUIT**

Ces spécifications peuvent être modifiées sans préavis.

Le symbole  $\sim$  signifie courant alternatif et le symbole  $\frac{1}{\sqrt{1-\lambda}}$  signifie courant continu.

**Profondeur des couleurs** : Couleur prise en charge : 8 bits.

### **Résolution** :

- *-* Résolution max. : 5120 x 1440 à 144 Hz
- *-* Résolution recommandée : 5120 x 1440 à 144 Hz

### **Conditions environnementales** :

- Conditions de fonctionnement
- *-* Température : de 0 °C à 40 °C
- *-* Humidité : Moins de 80 %
- Stockage
- *-* Température : de -20 °C à 60 °C
- *-* Humidité : Moins de 85 %

**Dimensions** : Dimensions du moniteur (largeur x hauteur x profondeur)

- Avec support : 1215,1 x 585,8 x 281,0 (mm)
- Sans support : 1215,1 x 365,7 x 114,2 (mm)

### **Poids (sans emballage)** :

- Avec support : 14,7 (kg)
- Sans support : 12,6 (kg)

### **Sources d'alimentation** :

- Type d'alimentation : CA 100~240 V, 50/60 Hz, 2,5 A
- Consommation électrique :
- *-* Mode de fonctionnement : 103 W (Utilisation normale)\*
- *-* Mode veille (Mode attente) : ≤0,5 W (HDMI / DP Condition d'entrée)\*\*
- *-* Mode désactivé : ≤ 0,3 W

\* Le mode de fonctionnement de la consommation électrique est mesuré selon la norme de test LG. (Modèle blanc complet, résolution maximale)

\* Le niveau de consommation électrique peut varier en fonction de l'état de fonctionnement et des réglages du moniteur.

\*\* En cas de l'entrée USB-C, la consommation d'énergie de «Mode Veille» peut varier en fonction de l'appareil connecté.

\*\* Le moniteur passe au Mode de Veille en quelques minutes (5 minutes au maximum).

# **Mode de réglage d'usine (Mode prédéfini, PC)**

**DisplayPort / USB-C**

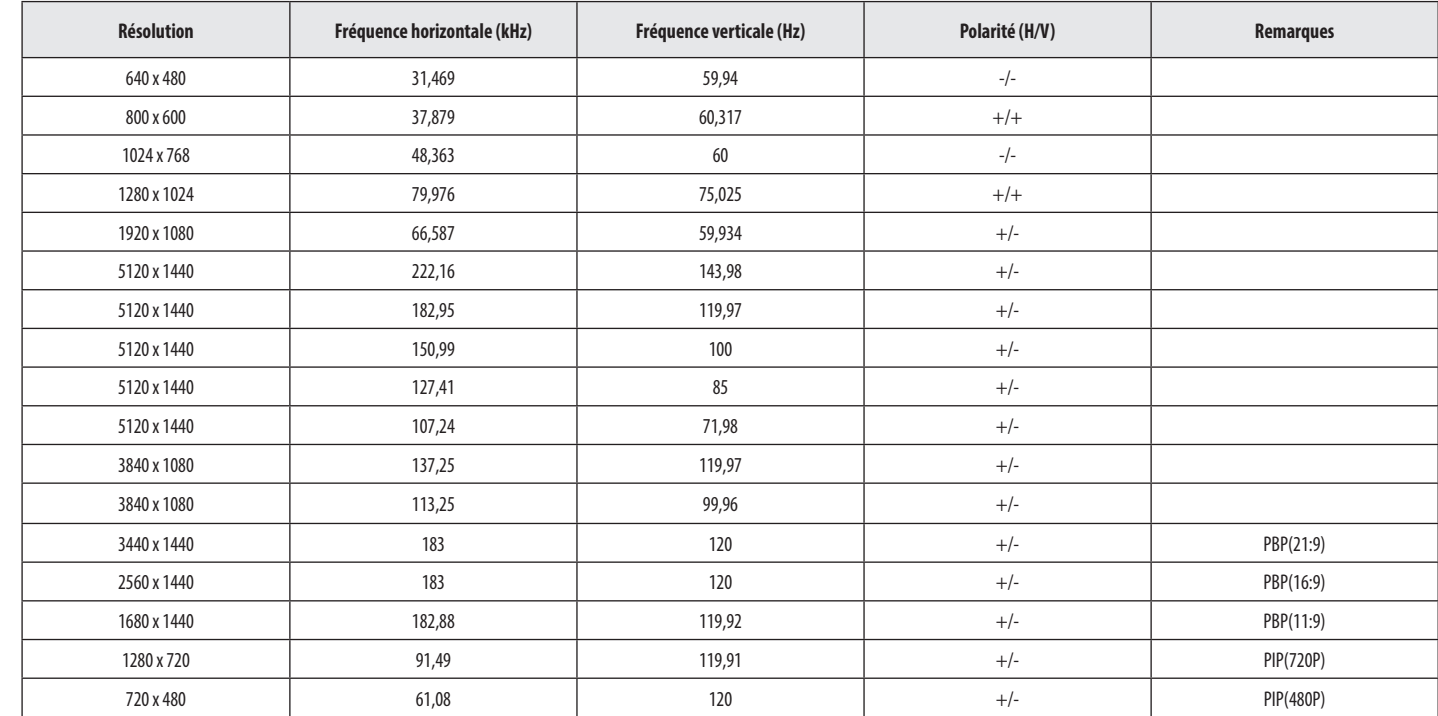

### **HDMI**

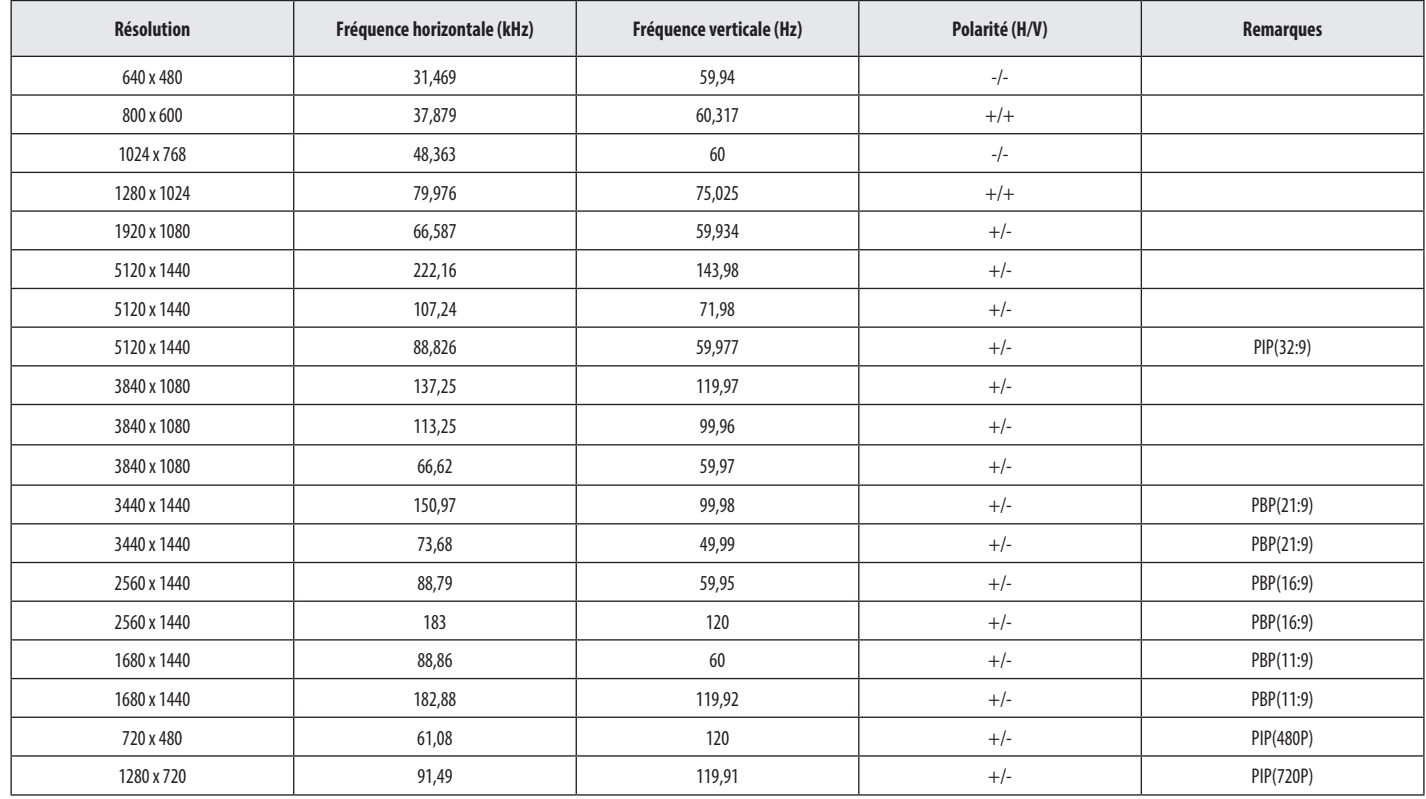

### **Remarques**

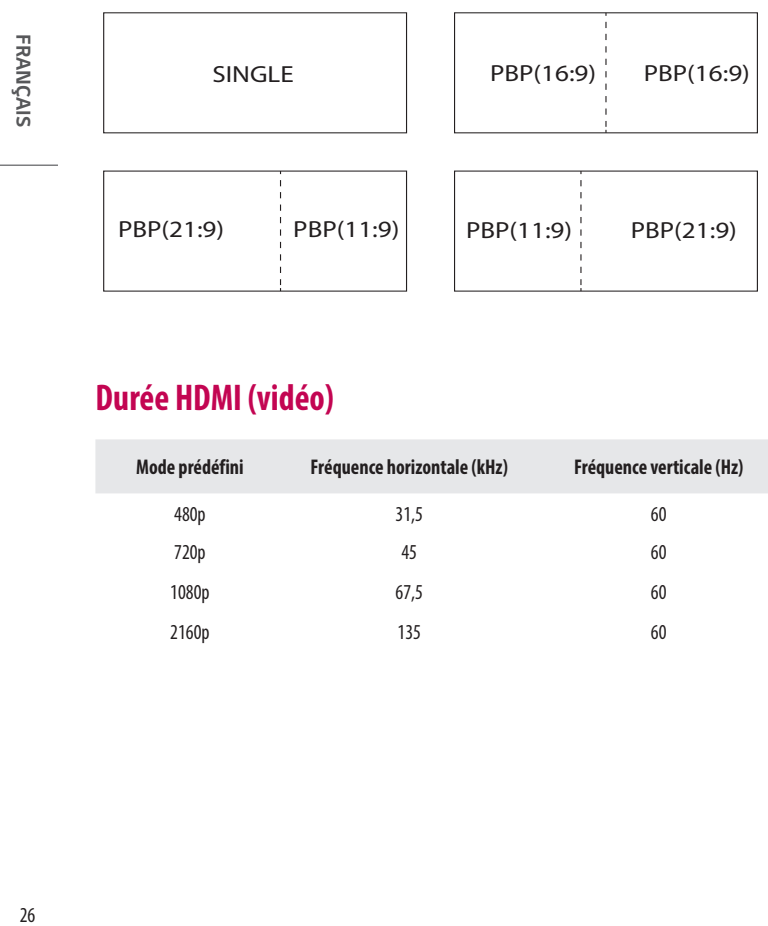

## **Durée HDMI (vidéo)**

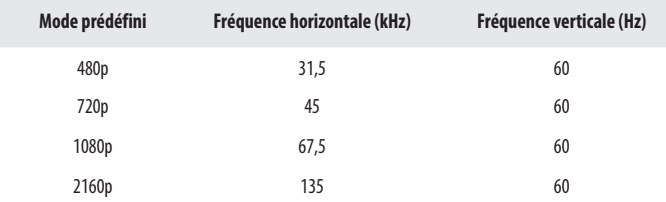

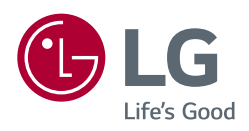

Le nom du modèle et le numéro de série sont indiqués à l'arrière et sur le côté du produit. Inscrivez-les ci-dessous pour référence ultérieure.

Modèle

N° de série

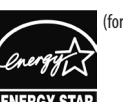

(for 49BQ95C,49WQ950G)

**ENERGY STAR** This Product qualifies for ENERGY STAR®

Changing the factory default configuration and settings or enabling certain optional features

and functionalities may increase energy consumption beyond the limits required for ENERGY STAR® certification.

Refer to ENERGYSTAR.gov for more information on the ENERGY STAR® program.